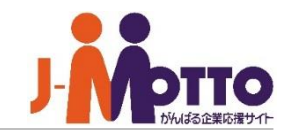

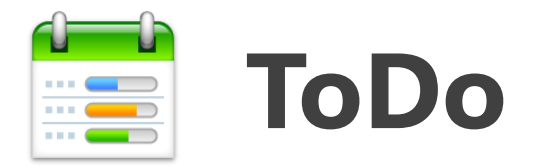

### 自分がやるべき仕事と、メンバーへ依頼した仕事を管理できます。

- 複数のメンバーに対して仕事を依頼。各メンバーの作業が完了したかどうかを一画面で確認できます。
- ⚫ ポータルやスケジュール画面にタスクが一覧表示されるので、その日の作業がすぐにわかります。
- 自分で決めたラベルを各タスクに貼りつけて分類できます。

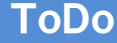

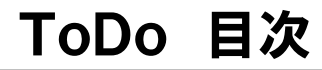

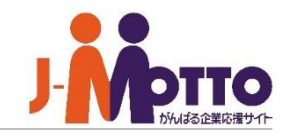

- **1.ポータル画面での表示 (P2)**
- **2.自分のタスク一覧を表示する(ToDoの基本画面) (P3)**
- **3.自分のタスク(作業)を登録する (P4)**
- **4.メンバーへ作業を依頼する (P5)**
- **5.作業が終わったタスクを完了する (P6)**
- **6.依頼した作業の状況を確認する (P7)**
- **7.ラベルを管理する (P8)**
- **8.アクセス権を設定する (P9)**

# 1.ポータル画面での表示

- **① [ToDo]をクリックすると、タスク一覧画面が 表示されます。**
- **② ToDoコンテンツにタスクの一覧が期限別に表 示されます。**

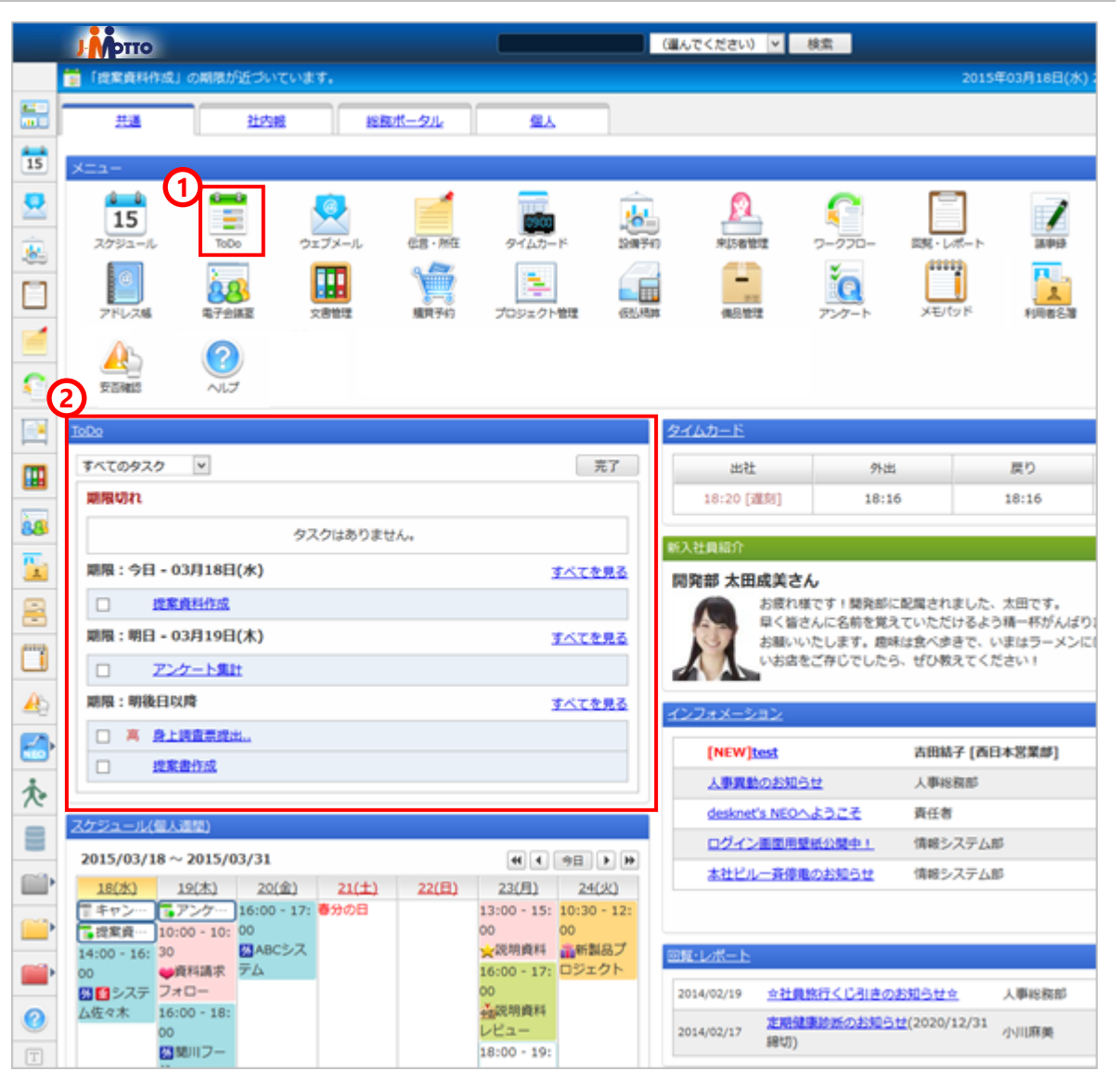

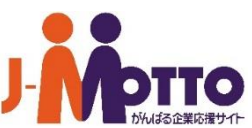

# 2.自分のタスク一覧を表示する (**ToDo**の基本画面)

**3**

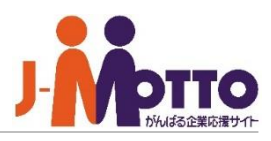

### **① タスク(作業)一覧**

作業の一覧が表示されます。一覧は「期限切 れ」、「今日」、「明日」、「明後日以降」、 「完了したタスク」に分類されて表示されま す。

### **② 一覧表示切り替え**

自分の作業と、他の人に依頼した作業の一覧 を切り替えられます。

### **③ ラベル**

作業の分類です。ラベルを押すと、該当する タスクの一覧が表示されます。

#### ⚫ **すべてのタスク**

自分が登録した作業や、他の人から依頼さ れた作業

- ⚫ **ラベルなしのタスク** ラベルが貼られていない作業
- **追加したタスク** 自分が登録した作業
- ⚫ **追加されたタスク** 他の人から依頼された作業
- **自分が作成したラベル** 自分で作成したラベルに分類されたタスク の一覧が表示されます。

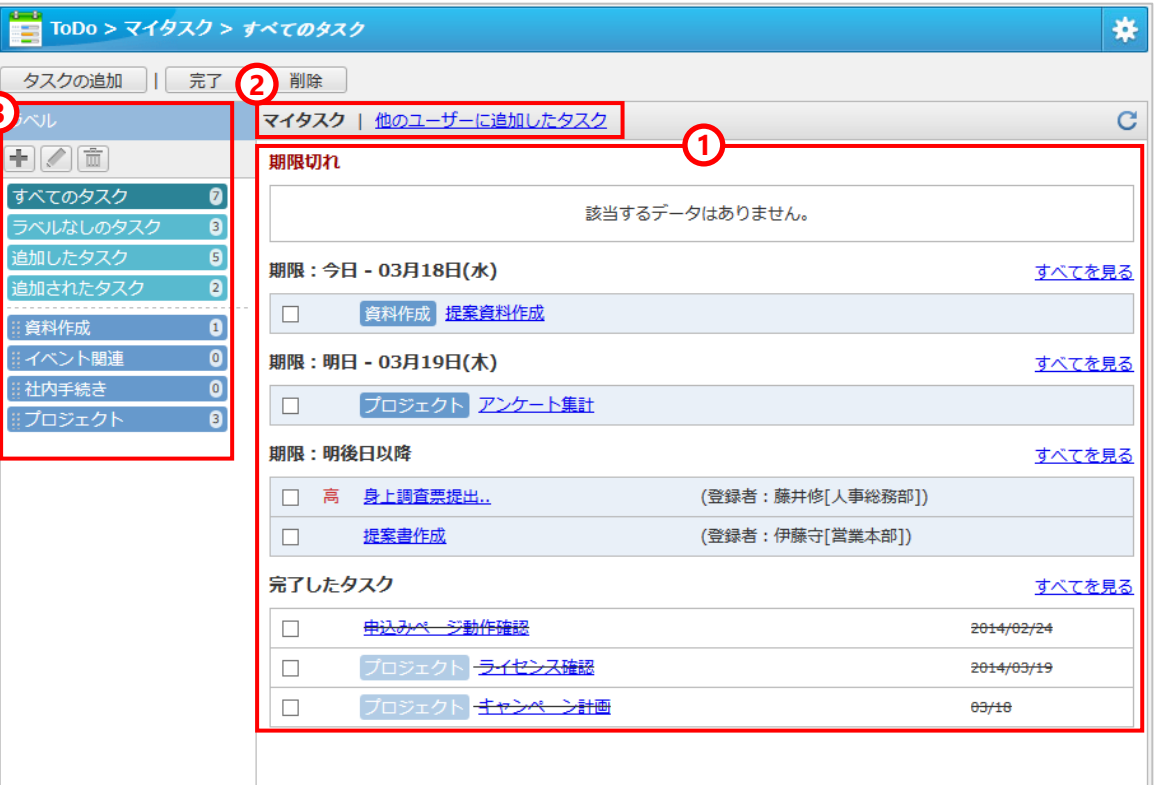

# 3.自分のタスク(作業)を登録する

**① タスク一覧画面から、[タスクの追加]ボタン をクリックします。**

## **② 作業内容を入力します。**

一行目に記入した内容が、タスク一覧画面で タイトルとして表示されます。 ※下記の項目も登録できます。

## **③ [追加]ボタンをクリックします。**

⚫ **ラベル**

「資料作成」「急ぎ」などを入力してタスクを 分類できます。

[▼]を押すと、今までに作ったラベルから選択 できます。

⚫ **期限**

タスクの期限を設定します。

- ⚫ **重要度** 「緊急」「高い」を選ぶと、タスク一覧に赤い
- マークが表示されます。 ⚫ **アラーム**

締切前に、お知らせのメールが届きます。ア ラームをセットすると「締切3日前から、毎朝 9:00にメールで通知する」などの便利な使い方 ができます。

※送信時間の設定はこちら →

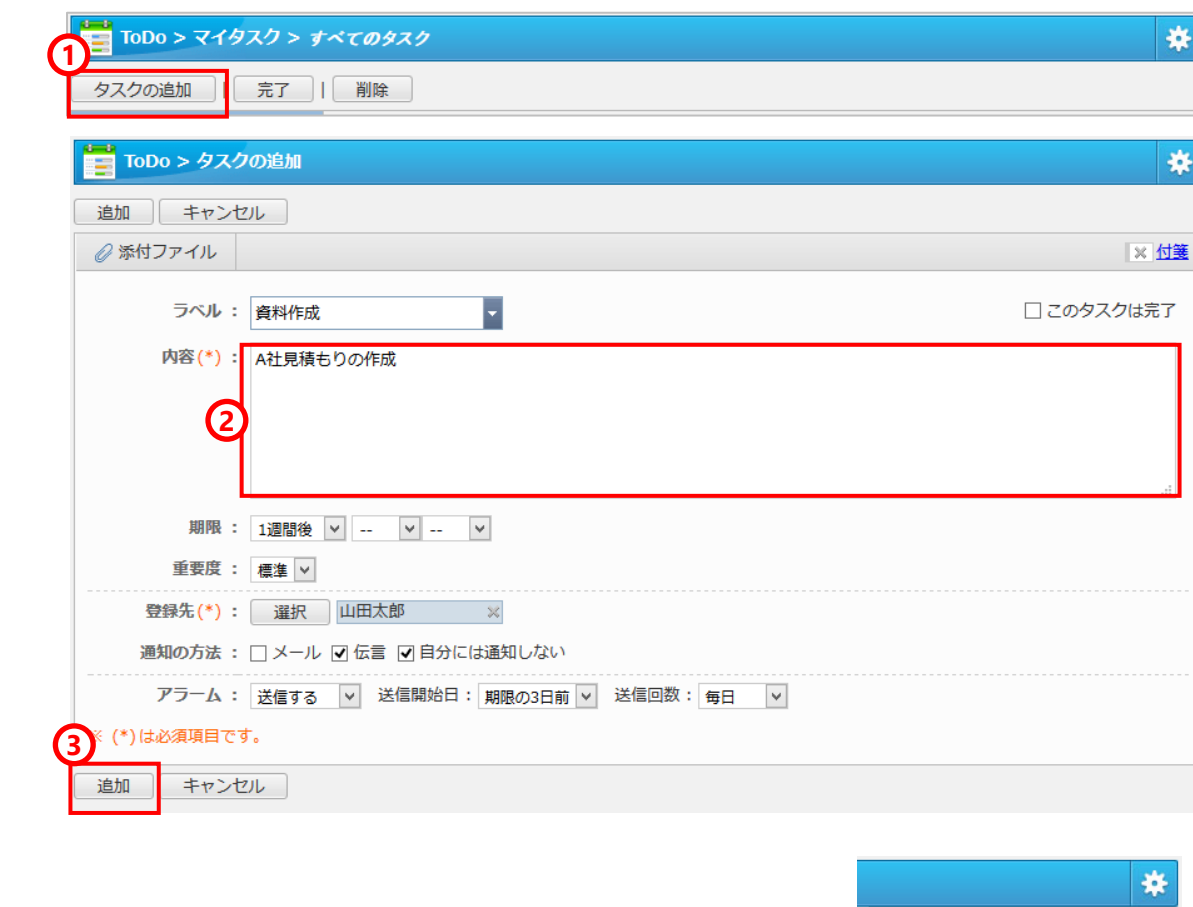

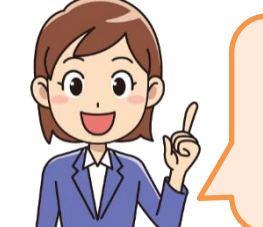

**[アラーム送信時間の設定]**

画面右上の歯車アイコンから、[ア ラーム送信設定]を開きます。はじめ は朝9:00に設定されています。

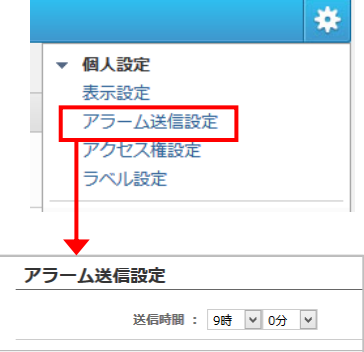

# 4.メンバーへ作業を依頼する

- **① タスク一覧画面から、[タスクの追加]ボタン をクリックします。**
- **② 作業内容を入力します。** ※**下記の項目も登録できます。**
- **③ 作業を依頼する相手を選びます。**
- **④ [追加]ボタンをクリックします。**
	- **ラベル (個人用)** ラベルは個人用のため、入力すると自分のタス ク一覧に表示されますが、依頼相手のタスク一 覧画面には表示されません。
	- ⚫ **期限** タスクの期限を設定します。
	- ⚫ **重要度** 「緊急」「高い」を選ぶと、タスク一覧に赤い マークが表示されます。
	- **通知の方法(メンバー全員に通知)** 登録先欄で選んだ相手に対して、タスクが追加 されたことをメールや伝言で知らせることがで きます。
	- **アラーム (個人用)** アラームは個人用のため、自分にのみお知らせ メールが届きます。

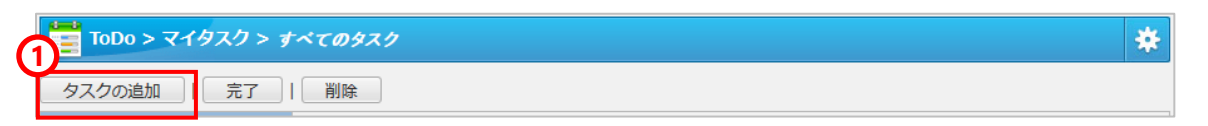

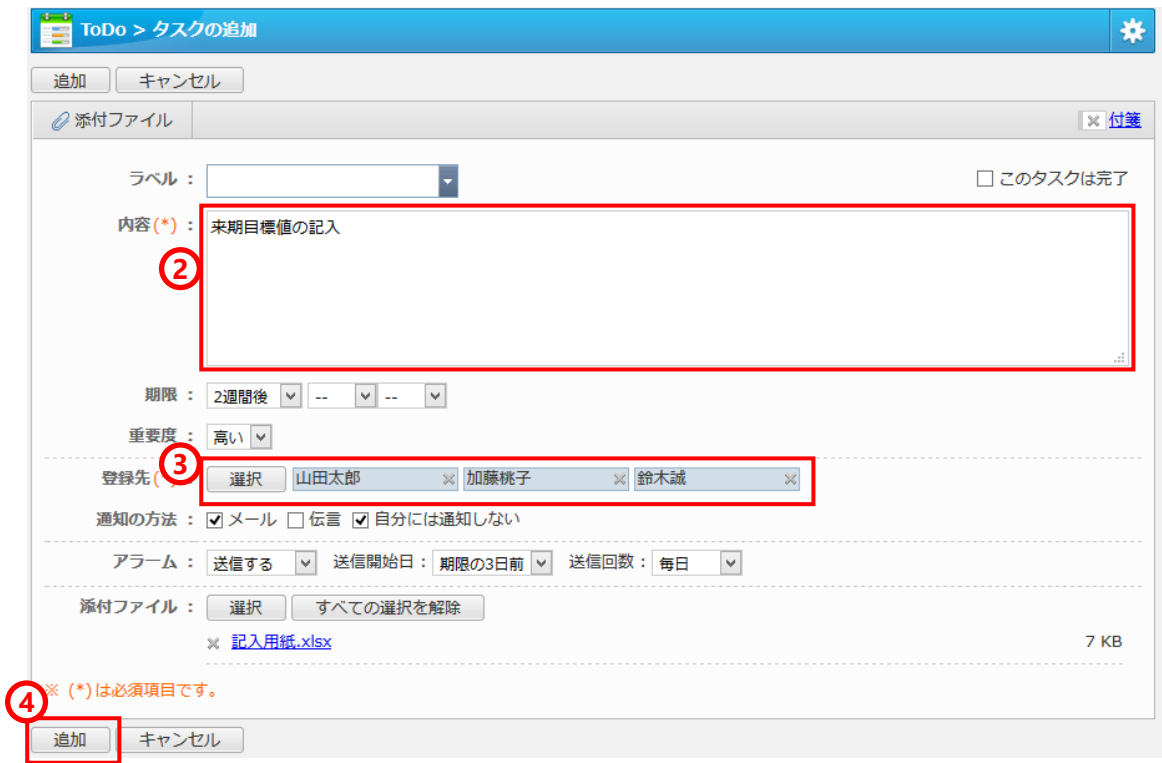

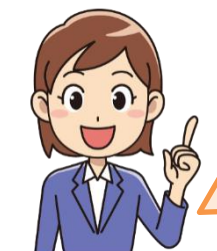

作業を依頼したことを、メンバー全 員に知らせるには、[通知の方法]で メールや伝言で通知するのがかんた んです。

# 5.作業が終わったタスクを完了する

### **① ポータル画面から完了する**

ポータル画面で、作業が終わったタスクを チェックし、 [完了 ]ボタンを押します。

### **② タスク一覧から完了する**

タスク一覧画面で、タスクをチェックし、 [ 完 了 ]ボタンを押します。

タスク名をクリックし、タスクの詳細画面か ら1件ずつ完了することもできます。

### **③ スケジュール画面から完了する**

スケジュール一覧画面に表示されるタスクを クリックすると、詳細が表示されます。 [ 完 了 ]をクリックするとタスクを完了できます。

※スケジュールにタスクが表示されない場合 は、 [スケジュール>右上の歯車アイコン>表 示設定 ]にて、 [タスク (ToDo )情報 ]を「表示す る」に設定します。

※他の人から依頼されたタスクを完了にした 場合、自分のタスクのみ完了になります。

※タスクを登録した人が完了すると、複数人 に依頼したタスクでも、タスクそのものが完 了となるのでご注意ください。

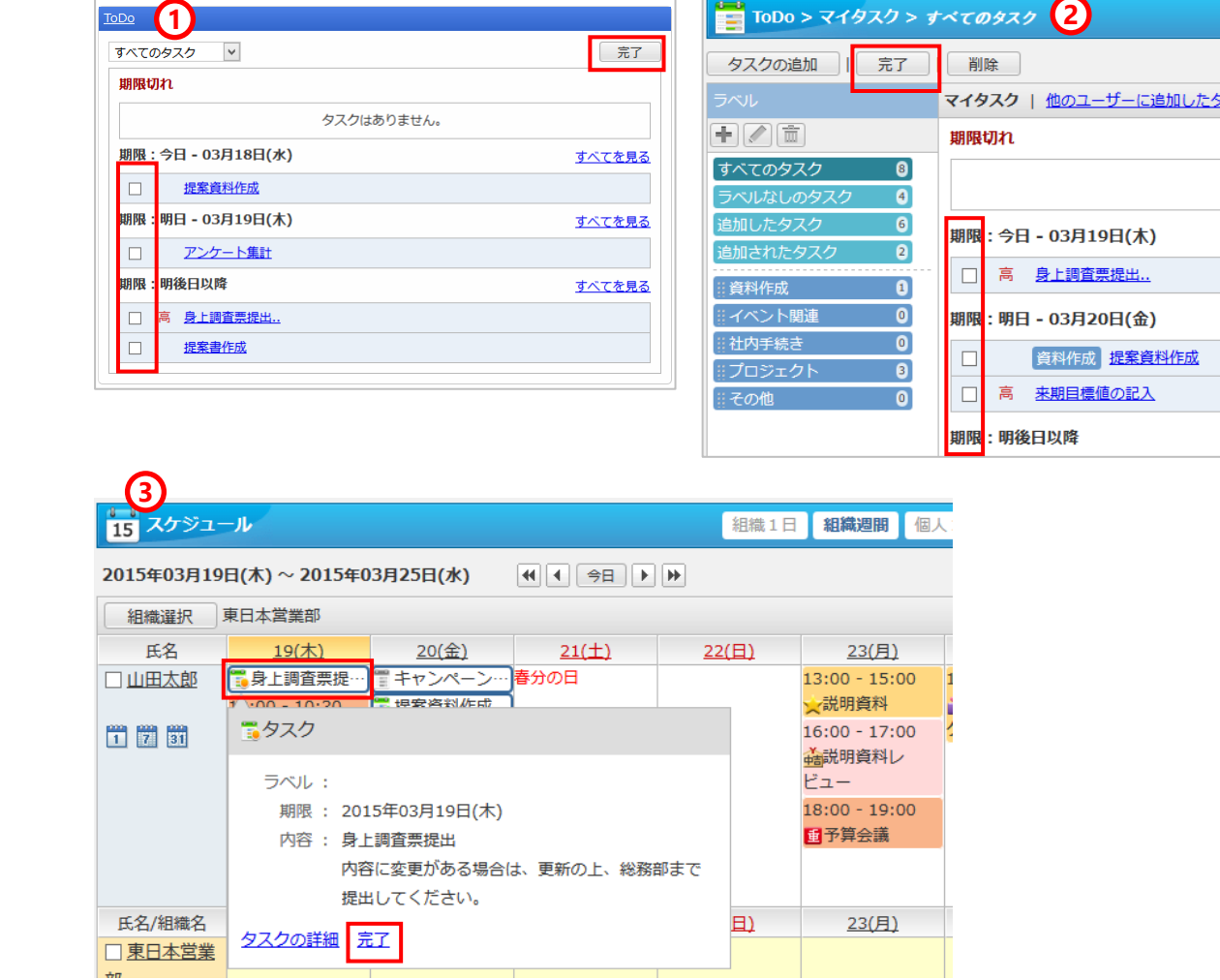

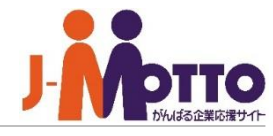

# 6.依頼した作業の状況を確認する

- **① タスク一覧画面で、[他のユーザーに追加した タスク]をクリックすると、他の人に依頼した 作業の一覧が表示されます。**
- **② 作業状況を確認したいタスクをクリックしま す。**
- **③ タスクの詳細画面**

[登録先]欄で、メンバーの作業状況を確認で きます。

(「作業中」、または「完了」と表示されま す。)

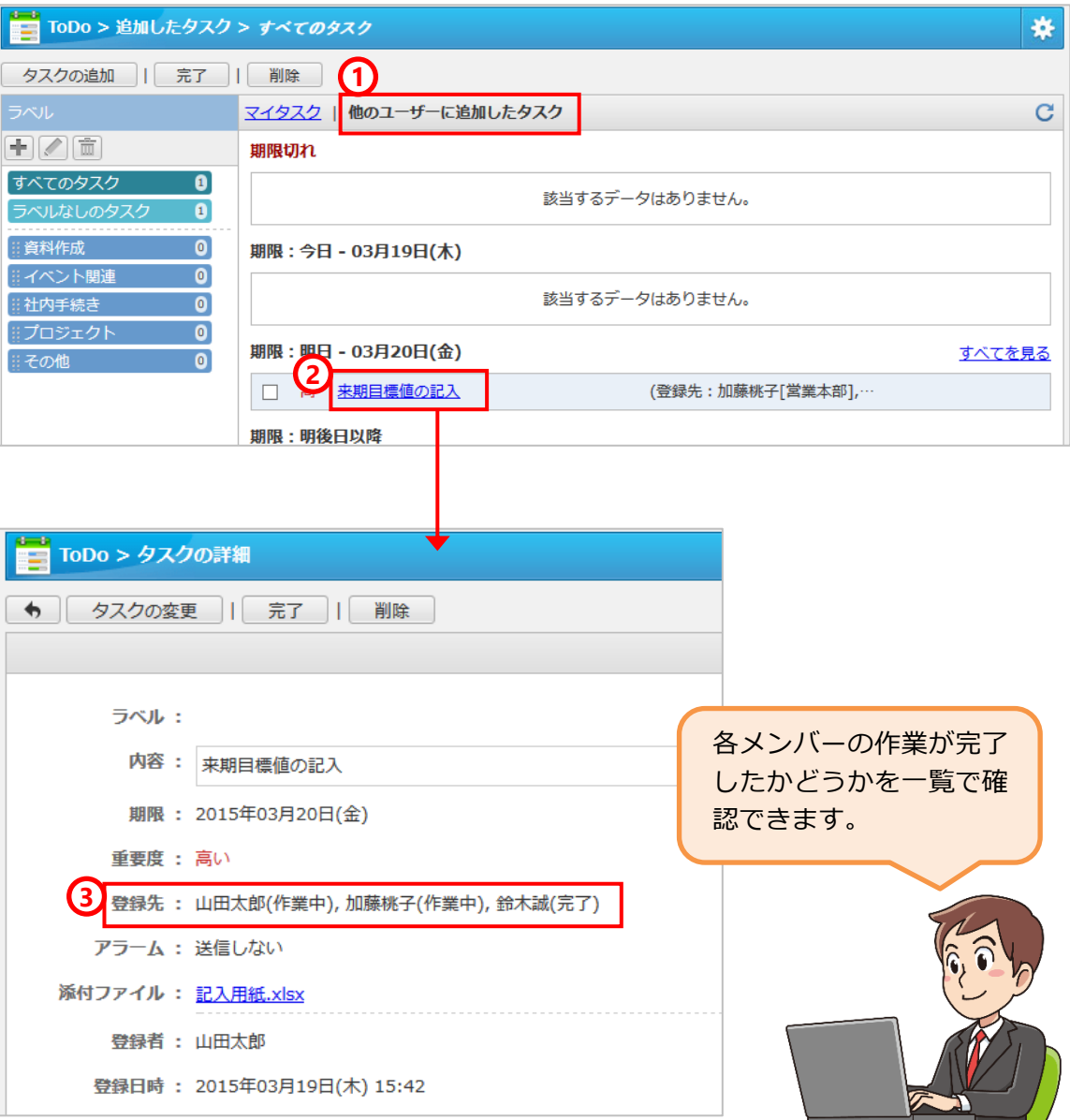

# 7.ラベルを管理する

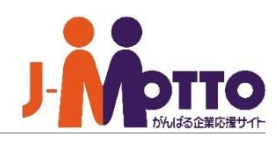

#### **① ラベルの追加**

ラベルを登録できます。 [+]ボタンをクリッ クし、ラベル名を入力したら[OK]ボタンをク リックします。

### **② ラベルの変更**

変更したいラベルを選択し、鉛筆マークのボ タンをクリックすると、変更画面が表示され、 ラベル名を変更できます。

### **③ ラベルの削除**

削除したいラベルを選択し、ゴミ箱マークの ボタンをクリックすると、確認画面が表示さ れ、ラベルを削除できます。

### **④ ラベルの貼り付け**

ラベルをマウスでクリックしたまま、右側の タスクのところに持っていき、マウスを離す と、タスクにラベルを貼ったり、貼り変えた りできます。

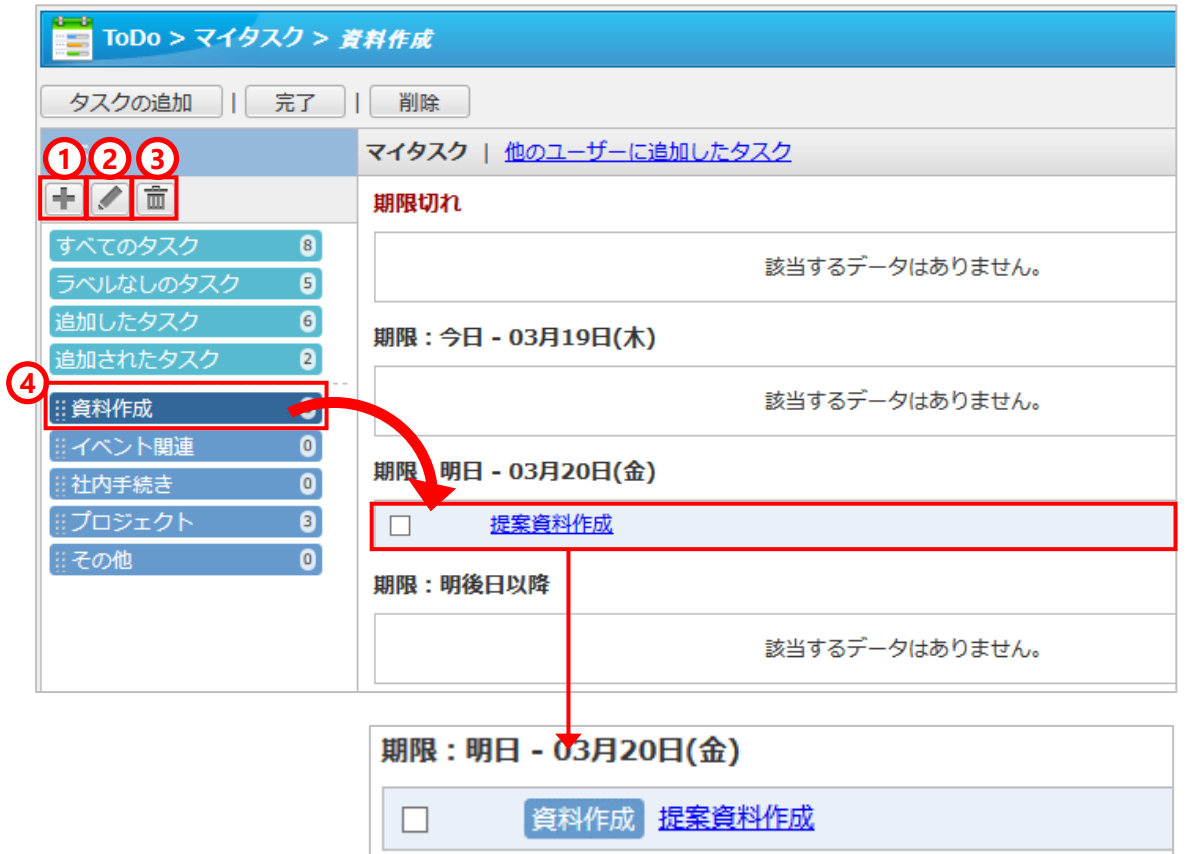

# 8.アクセス権を設定する

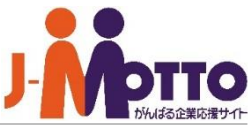

**他の人が自分のタスクを見てよいか、また自分へのタ スクの追加を許可するかどうかを設定できます。**

- **① 画面右上の歯車アイコンから、 [アクセス権設 定 ]をクリックします。** ※アクセス権設定が許可されていない場合、 本機能は表示されません。
- ② **[ユーザー /組織/ロール選択 ]からアクセス権 を設定したいメンバーを選び、[OK]をクリッ クします。**

#### **③ 権限変更**

権限を設定するメンバーをチェックし、 [権限 変更 ]をクリックします。権限変更画面が表示 されるので、必要な権限のみチェックを入れ、 [OK]をクリックします。

- ⚫ **[参照 ]がチェックされている場合** 右記の例の場合、 [正社員 ]は、自分のタスク を閲覧することができます。
- ⚫ **[追加 ]がチェックされている場合** [正社員 ]は、自分にタスクを登録(作業を依 頼)することができます。

## **④ 最後に、 [変更 ]をクリックします。**

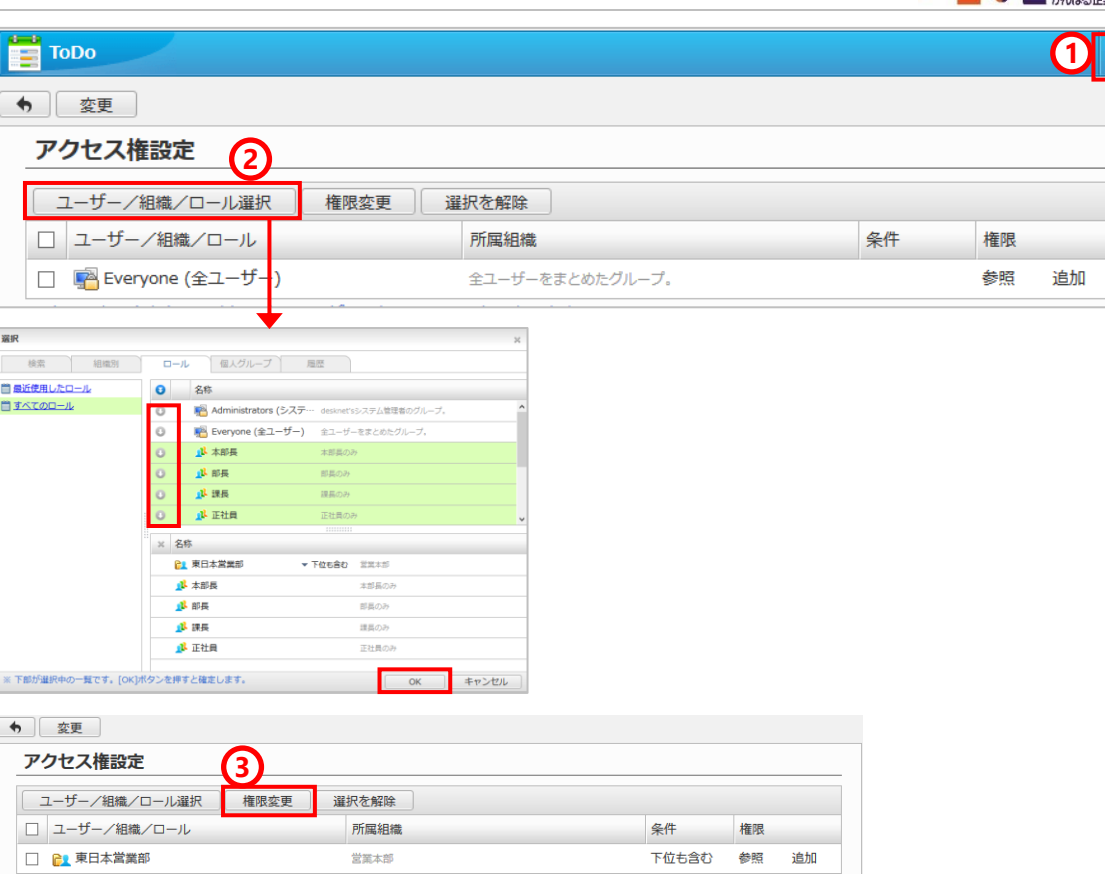

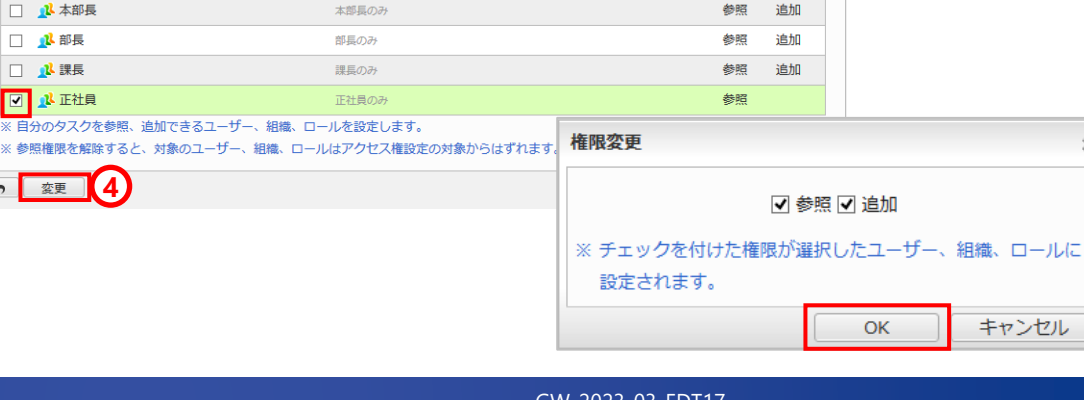

**4**

□ 退本部長

□ 心部長

□ 心課長

□ 八正社員

← 変更 】